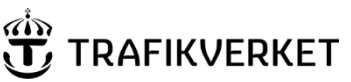

### **Manual för "Sök sträckor" i applikationen PMSv4 extern**

PMSv4 är en applikation som presenterar information om tillstånd, åtgärder och vägdata på statliga vägar och ramper (ramper saknar dock ännu tillståndsdata). PMSv4 ersatte 2022 PMSv3 som funnits från 2012. Denna lathund guidar dig i hur du ska använda Sök sträckor i PMSv4 samt vissa saker som är viktiga för att skapa rätt sökvillkor och för att kunna tolka framsökta resultat på rätt sätt.

PMSv4 extern har alla tillgång till utan att söka behörighet. Webbadressen är [https://pmsv4.trafikverket.se](https://pmsv4.trafikverket.se/)

**Rekommenderad webbläsare: Edge Chromium.** 

**För övriga webbläsare kan vi inte garantera att visningen blir optimal.**

#### **Anledning att använda Sök sträckor i PMSv4.**

- Här i Sök sträckor får man en aggregerad bild för ett större område (till skillnad mot Analysera sträcka som inriktar sig på detaljer för *en* väg).
- Man ställer ett villkor för ett större område och får ut ett resultat utritat i en karta samt en tabell med data. I tabellen visas en summering av antal meter per riktning och körfält som stämmer in på villkoret som ställts. Även ett pajdiagram visas för att illustrera resultatet.
	- o Resultatet kan exporteras till excel, shape eller geopackage-format och man **får då även med detaljerna per väg** som man inte kan se i sammanställningen på skärmen.

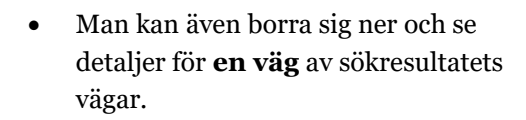

• Man kan ta sig vidare till Analysera sträcka för att göra djupare analys för en väg.

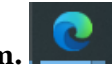

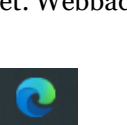

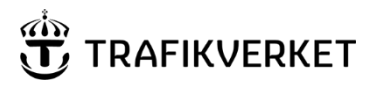

MINNESANTECKNINGAR 2 (21)

**Skapat av Dokumentdatum Konfidentialitetsnivå** en 2022<br>PMS-förvaltningen

### Innehållsförteckning

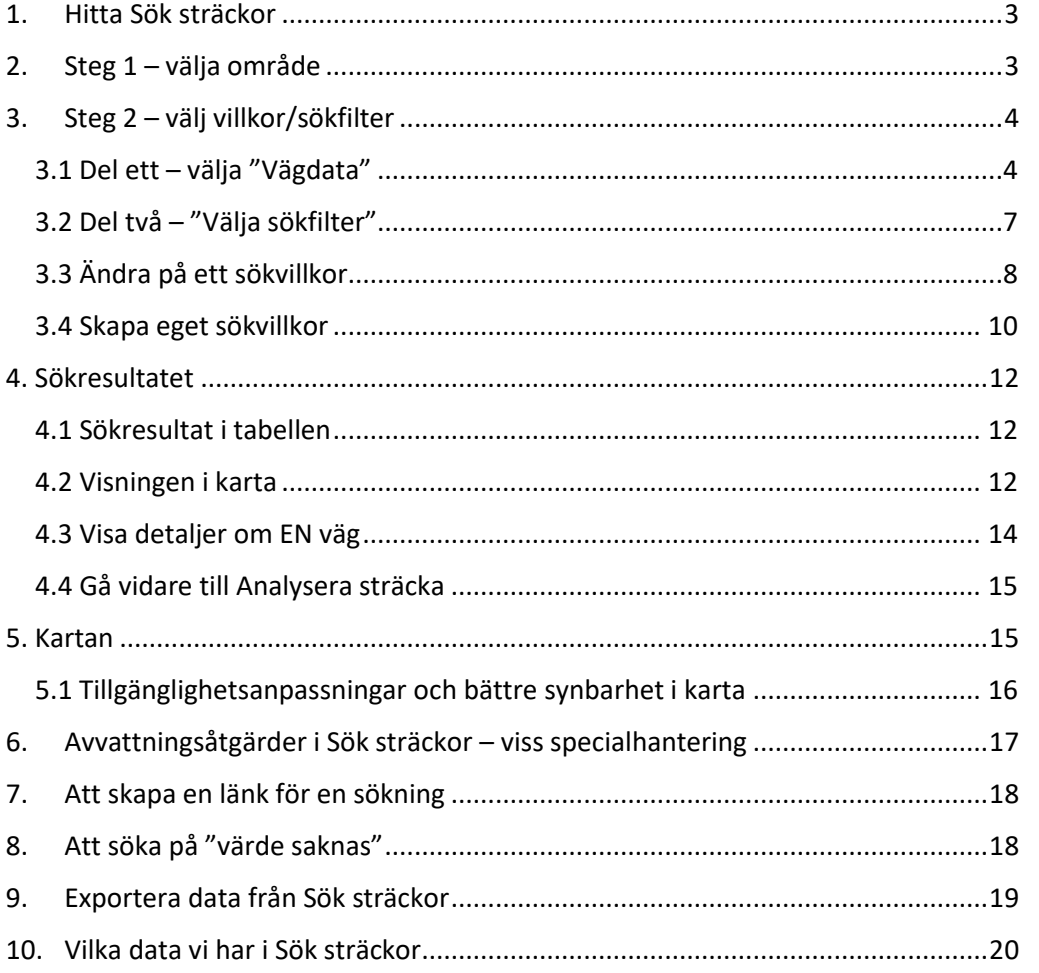

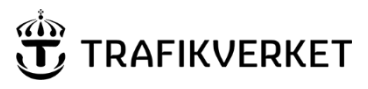

**Skapat av Dokumentdatum Konfidentialitetsnivå** PMS-förvaltningen 2024-03-26 1 – öppen data

### <span id="page-2-0"></span>1. Hitta Sök sträckor

På startsidan kan man antingen trycka på "kortet" för Sök sträckor eller gå via menyn i vänstra övre hörnet.

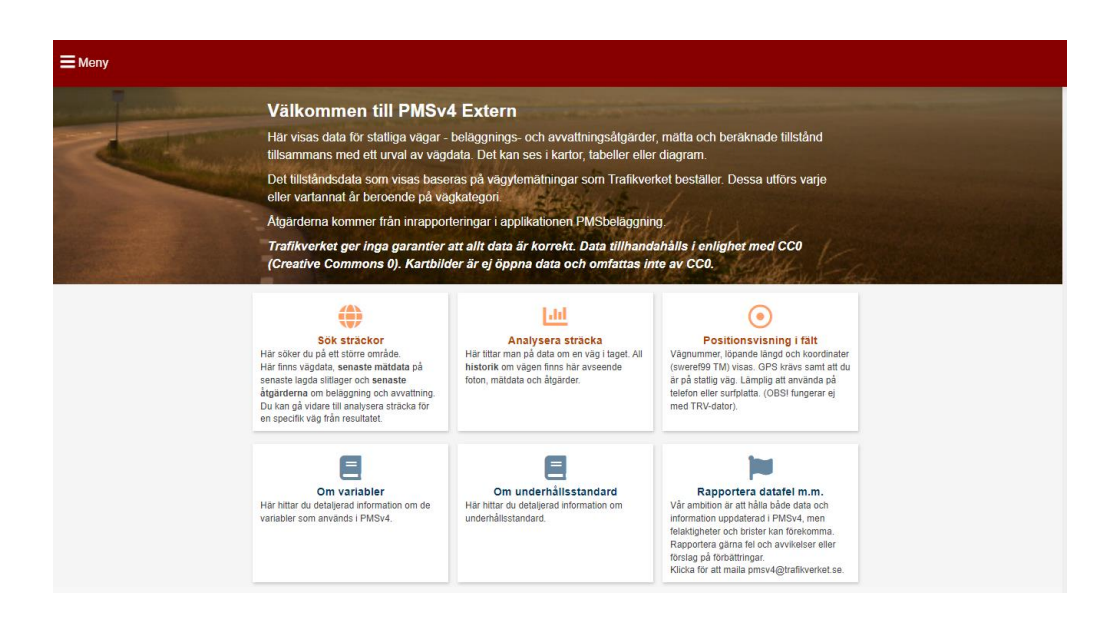

## <span id="page-2-1"></span>2. Steg 1 – välja område

När man fått fram sidan för Sök sträckor:

1. Normalt sätt öppnas direkt sidofliken för att *välja område*. Om det inte öppnats: Klicka på jordgloben som finns på vänster sida högt upp under menyn.

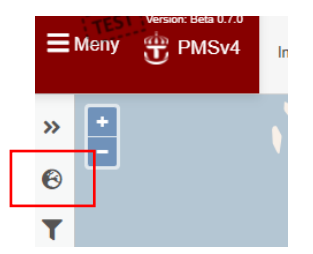

2. Du får då upp en lista med alla områdesval som är möjliga att göra.

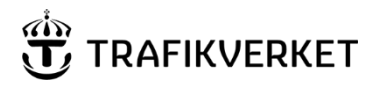

#### MINNESANTECKNINGAR 4 (21)

**Skapat av Dokumentdatum Konfidentialitetsnivå** PMS-förvaltningen 2024-03-26 1 – öppen data

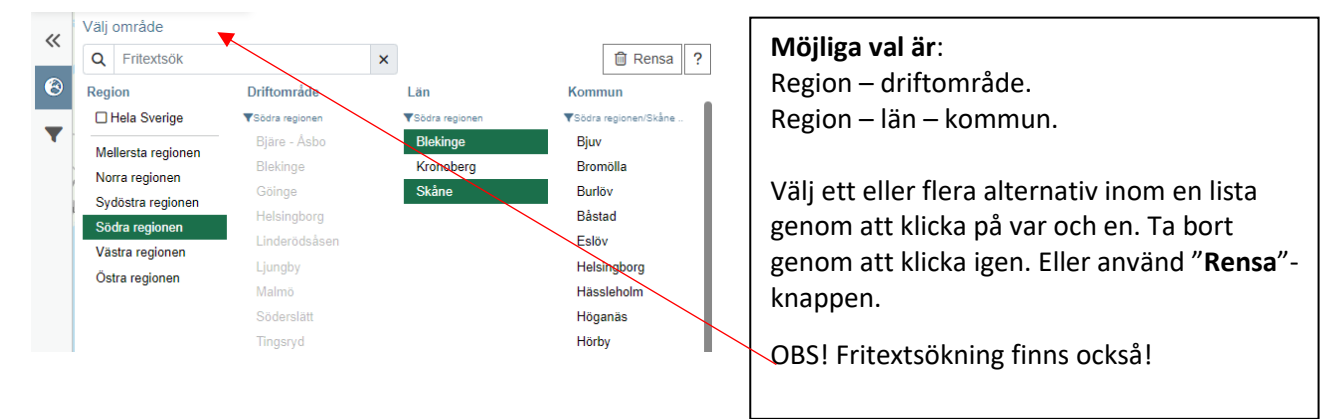

Systemet kommer ihåg ditt tidigare val så nästa gång

du går in finns områdesvalet/n du gjort kvar. Valen sparas i en token på den dator som används.

### <span id="page-3-0"></span>3. Steg 2 – välj villkor/sökfilter

Steg 2 är att välja vägdata och sökvillkor. Det görs i sidofliken som ser ut som en "tratt". När man klickar ok /enter efter områdesvalet öppnas villkors-fliken av sig själv, men kan även öppnas genom klick på "tratten".

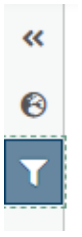

### <span id="page-3-1"></span>3.1 Del ett – välja "Vägdata"

1) Välj vägdata √ Belagd | Grus | √ Ramp Typ: Körfält: V Alla | V K1 V K2 V K3 V K4 V K5 V X1 V X2 Övrigt: √ Endast värdvägar V Endast representativt körfält för normal väg (belagd väg)  $\bullet$ 

### **Förklaring nedan av innebörden av respektive val.**

#### **Typ:**

- **Belagd** = vägar som har slitlager "belagd" enligt Slitlager-företeelsen i NVDB hämtas. Detta gäller för K1. För resterande körfält hämtas data baserat på slitlager men det ska OCKSÅ finnas antingen beläggning rapporterad på sträckan/körfältet eller mätdata för sträckan/körfältet.
- **Grus** = vägar som är helt eller delvis statliga samt samt har slitlager "grus" enligt Slitlager-företeelsen i NVDB tas med.

#### MINNESANTECKNINGAR 5 (21)

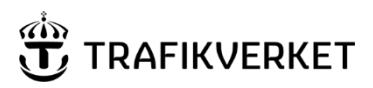

**Skapat av Dokumentdatum Konfidentialitetsnivå** PMS-förvaltningen 2024-03-26 1 – öppen data

- **Ramp** = sammansättning görs av PMS-systemen av väglänk för avfart eller påfart + "gren-länkar" från NVDBs vägnät. Endast för statliga vägnätet.
	- o Gren-länkar i NVDB kan ha ramp som körfältsbeteckning men en gren kan även finnas i en cirkulation eller vara t.ex. en rastplats eller pendelparkering.
	- o Informationen som finns om ramperna är främst vägdata men det kan finnas åtgärder för beläggning eller avvattning. Mätdata finns ännu inte för ramper.
	- o Om den fysiska rampen har dubbelriktad trafik skapas det istället TVÅ SEPARATA ramper i PMS-systemet så att vardera ramp bara har EN riktning.

#### • **Körfält:**

- Styr vilka körfält data ska hämtas från. **Data som hämtas baseras på det vi har i PMS-databasen och för vilka körfält det data är registrerat – det kan därmed skilja sig mot verkligheten.** Det gäller både mätningar och åtgärder.
	- o K1-K5= körfälten på vägen där K1 är körfältet längst till höger.
	- o X1-X2=additionsfält (bussfält, vävningsfält). Från och med oktober 2023 finns även körfälten X1 och X2 att välja. Det har dock inte varit möjligt att registrera åtgärder på dessa förrän oktober 2023 i PMSbeläggning så åtgärder kommer succesivt läggas in. Mätningar på X1, X2 kommer göras tidigast mätsäsongen 2024.

#### **Övrigt:**

• **Endast värdvägar** = Är den ibockad hämtas endast vägsträckor som är värdvägar enligt företeelsen "Vägroll" i NVDB. (Samma vägsträcka kan ha två eller fler vägnummer för del av vägen och ett vägnummer är då alltid värdväg och det/de andra är gästvägar på vägsträckan.

För en sökning i Sök sträckor är det *oftast bäst att ha ibockat* "Endast värdvägar" då man annars får med samma vägsträcka flera gånger men med olika vägnummer. Undantag finns dock om man är intresserad av ett vägnummer som under del av vägen är

#### MINNESANTECKNINGAR 6 (21)

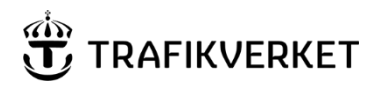

**Skapat av Dokumentdatum Konfidentialitetsnivå** PMS-förvaltningen 2024-03-26 1 – öppen data

en gästväg till ett annat nummer. Har man då *inte* med gästväg så blir det ett glapp i visningen.

- **Representativt körfält för normal väg** (gäller bara belagda vägar, den kan inte vara ibockad för grusvägar) = **är denna ibockad hämtas data endast för K1 och EN riktning**.
	- o Vilken riktning som är representativ styrs av Trafikverkets vägytemätningsavtal via systemet PMSmätdata. Oftast är det riktning MED som gäller men en hel del undantag finns. I den icke representativa riktningen mäts vägen mer sällan än i den andra riktningen. (vägar som istället har MOT som sin representativa mätriktning är de fall där uttalat mer trafik går i ena riktningen, ett typexempel är där mycket timmertransporter går med fyllda lastbilar.)
	- o Bocken för representativ påverkar bara vägar som är klassade som "normal" väg i företeelsen länkroll (NVDB) (oftast vanlig landsväg utan delad vägbana).
		- För vägar/delar av vägar som inte är normal väg utan har delade körbanor/riktningar appliceras INTE det här med representativ riktning för mätning. Där mäts båda riktningarna vid varje mätning. Så även om bocken för representativ sträcka är ibockad hämtas alla körfält och båda riktningarna för vägar med delad körbana så kallade syskonlänks-vägar enligt NVDB-vägnätet.

**Ibland är det rätt att ha representativ ibockad –** ex när man söker fram mätdata, då man annars kan få fram äldre mätdata från den icke representativa mätriktningen vilket då ger ett missvisande tillstånd då den nyare mätningen i andra riktningen är den som mer korrekt talar om tillståndet för vägen.

**Andra gånger är det rätt att ha "representativ" urbockad –** ex när man vill titta på åtgärder, beläggning eller avvattning, då man ju troligen vill få fram båda riktningarnas åtgärder.

*När man gör sökningar bör man vara uppmärksam på de längder man får ut, då det ju helt beror på vilka inställningar man gjort ex avseende om man har båda riktningar med eller bara en.*

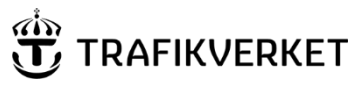

**Skapat av Dokumentdatum Konfidentialitetsnivå** PMS-förvaltningen 2024-03-26 1 – öppen data

### <span id="page-6-0"></span>3.2 Del två – "Välja sökfilter"

Två alternativ finns – att använda de färdiga sökfiltren eller att skapa ett helt nytt från grunden genom att välja in vilka variabler som ska finnas med i villkoret.

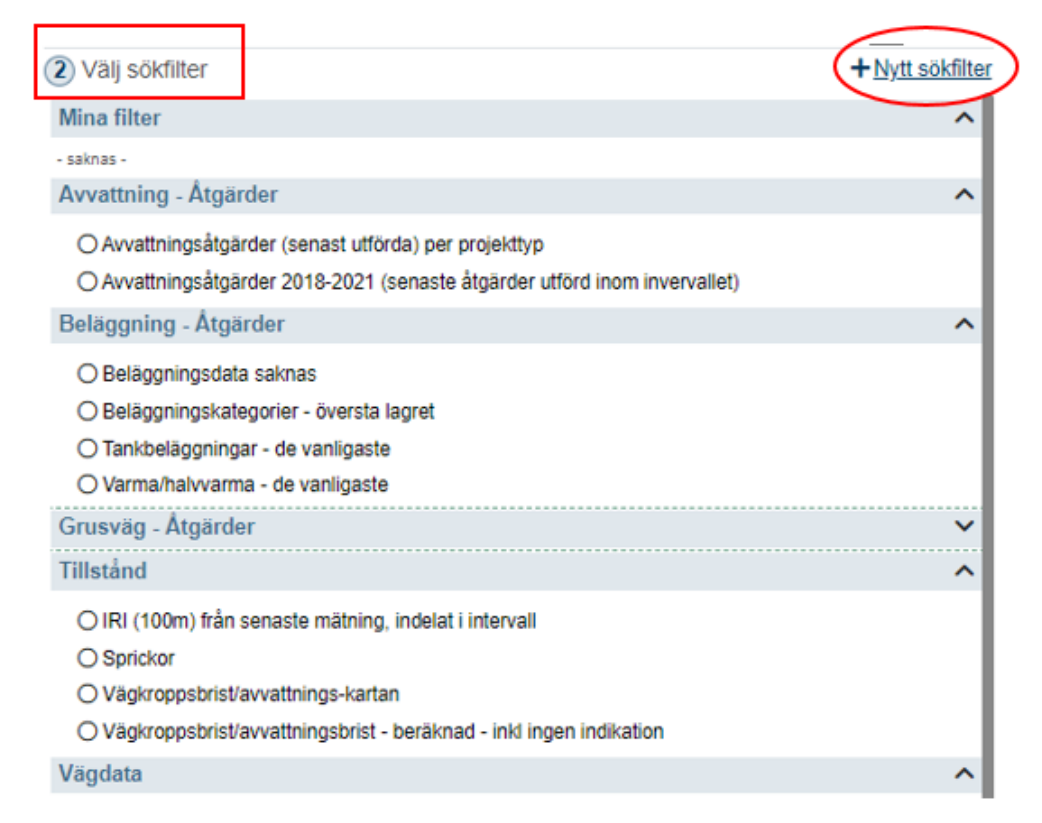

Färdigskapade sökvillkor finns grupperade under olika rubriker. För muspekaren över ett filter och det kan stå viss utökad förklaring.

Välj ett sökfilter – genom att markera det:

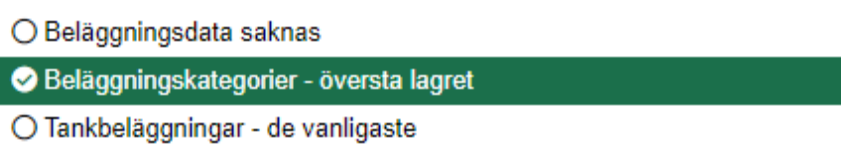

Du får då längst ner se detaljerna om exakt vilka villkor som är valda i filtret.

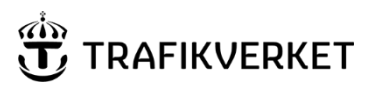

#### MINNESANTECKNINGAR 8 (21)

**Skapat av Dokumentdatum Konfidentialitetsnivå** PMS-förvaltningen 2024-03-26 1 – öppen data

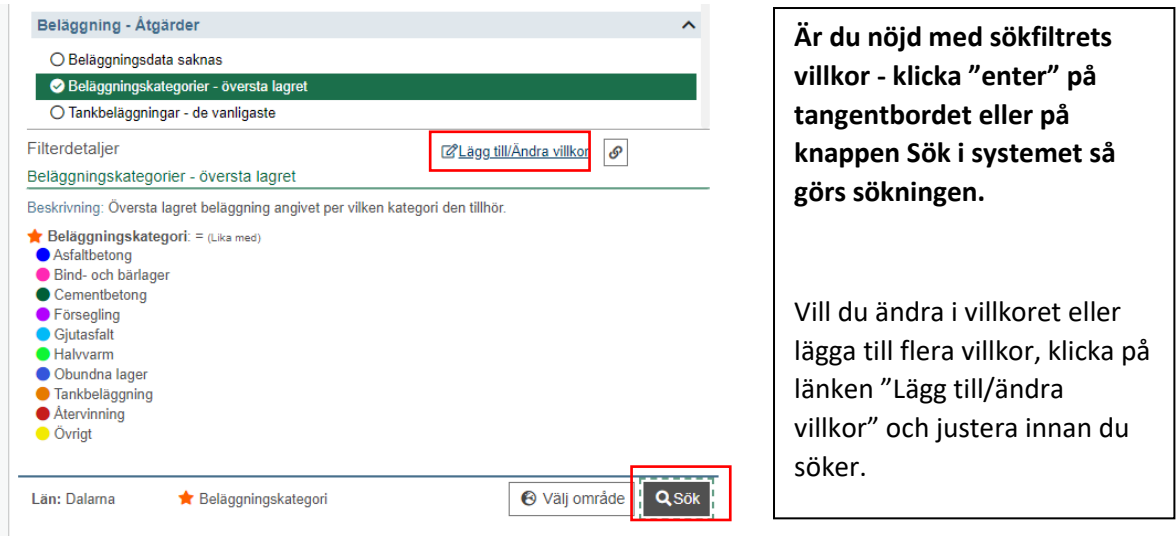

### <span id="page-7-0"></span>3.3 Ändra på ett sökvillkor

När du valt ett sökfilter och klickat **länken Lägg till/ändra villkor** så hamnar du i läget **Skapa/redigera sökfilter** – du kan där göra flera saker:

- **Ändra färg** på någon av värdemängderna
	- o Klicka på den färg du vill ändra och välj annan färg genom att klicka på en av de föreslagna eller gå till "annan" och välj i paletten.

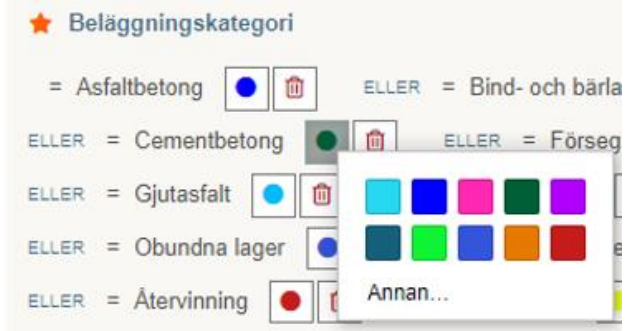

- **Ändra** på det villkor som redan är angivet
	- o **Ta bort värden** som är medtagna i villkoret genom att klicka på soptunnan bredvid respektive värde.

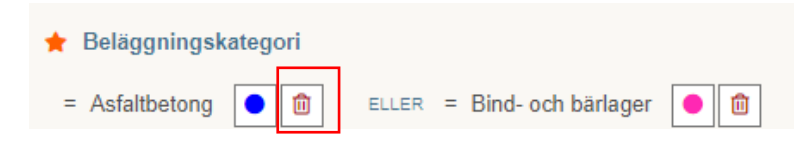

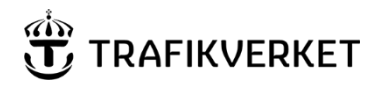

**Skapat av Dokumentdatum Konfidentialitetsnivå** PMS-förvaltningen 2024-03-26 1 – öppen data

o Eller klicka på soptunnan för att **ta bort hela variabeln** och de ingående värdemängderna från villkoret.

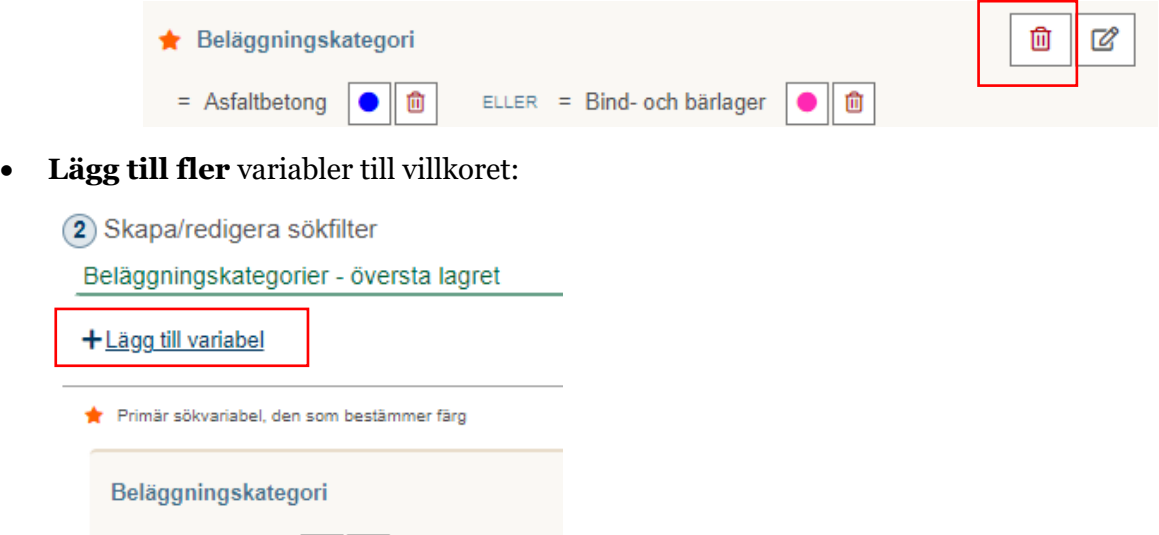

o Klicka på länken/knappen **+Lägg till variabel** ovanför den primära variabeln. Du får då upp en lista med alla variabler som finns att välja på. Välj den variabel du vill ha med och den läggs till som extra villkor.

 $ELLER = Bir$ 

▪ När man lägger till variabel kan man skrolla i listan eller använda snabbsök genom att skriva ordet:

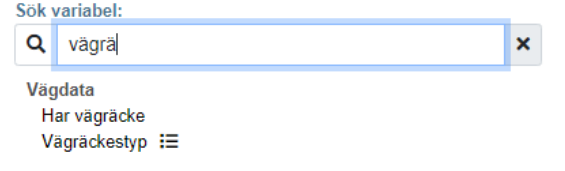

- Välj variabeln och klicka OK.
- **OBS – endast den översta variabeln ger färg till visningen i kartan**.
- o Ändra vilken variabel som ska ge färgutritningen i kartan görs enkelt genom att klicka på ofyllda stjärnan för den variabel du vill få utritad med färg i kartan och visas i tabellen.

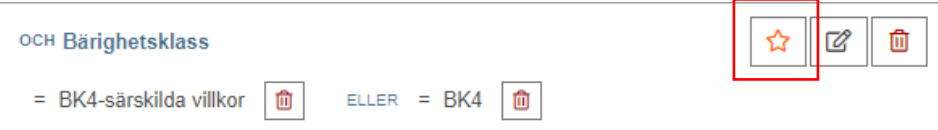

 $=$  Asfaltbetong

 $\bullet$   $\circ$ 

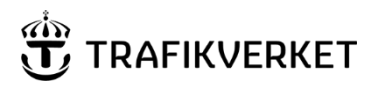

MINNESANTECKNINGAR 10 (21)

**Skapat av Dokumentdatum Konfidentialitetsnivå** PMS-förvaltningen 2024-03-26 1 – öppen data

Vill du **ha kvar det nyskapade sökfiltret** (det som justerats) så klicka på **Spara nytt** och ange namn på ditt sökfilter. Det hamnar under kategorin Mina sökfilter.

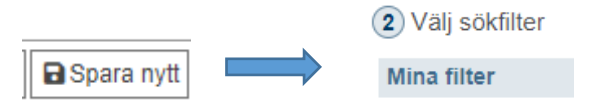

*För dig som är extern sparas filtret med en token på din dator. Använder du en annan dator nästa gång du går in kommer du därmed inte åt de sparade sökfiltren.* 

### <span id="page-9-0"></span>3.4 Skapa eget sökvillkor

Vill du börja helt från början och skapa ett nytt sökfilter klickar du på länken/knappen Nytt sökfilter:

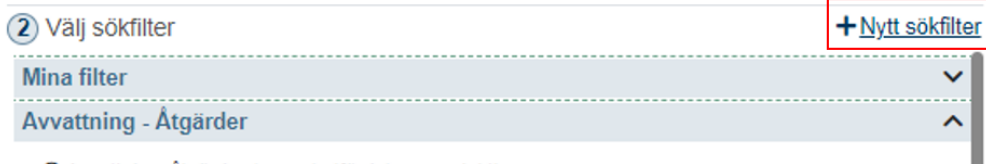

O Avvattningsåtgärder (senast utförda) per projekttyp

1. Välj första variabeln – den blir automatiskt den primära och ger färgerna som visas i kartan och i tabellen. Skriv i sökrutan eller skrolla i listan.

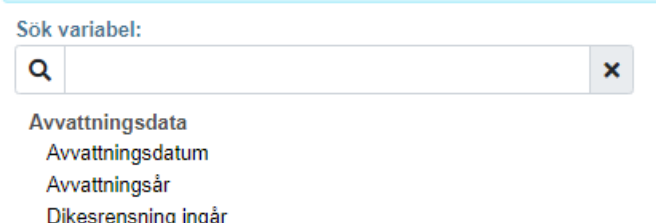

2. Välj jämförelse-begrepp samt år eller värde som är relevant för den variabel du valt:

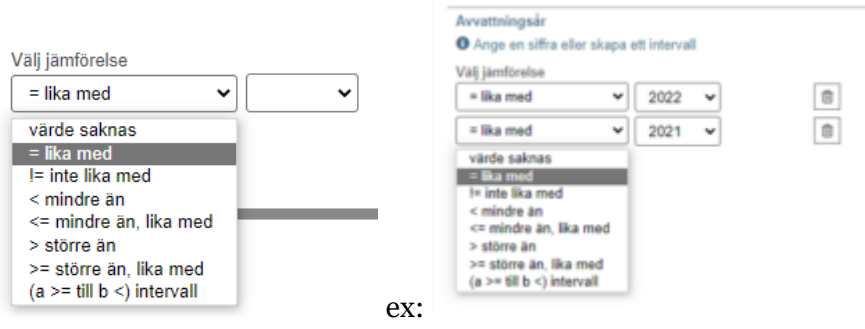

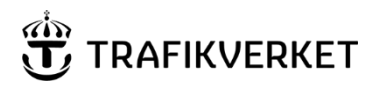

#### MINNESANTECKNINGAR 11 (21)

**Skapat av Dokumentdatum Konfidentialitetsnivå** PMS-förvaltningen 2024-03-26 1 – öppen data

4. Klicka OK och välj sedan "Lägg till variabel" igen om du vill ha fler villkor.

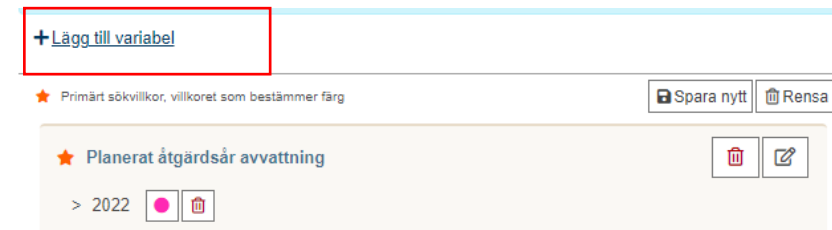

5. Slutligen välj att spara det som nytt sökfilter om du önskar ha det kvar och tryck sedan sök.

#### **OBS! När du vill tillbaka till de färdiga sökfiltren finns länk för det.**

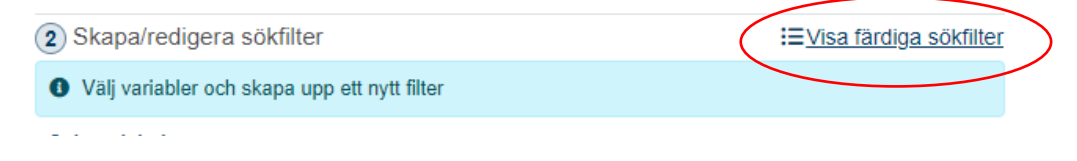

Efter att du fått fram sökresultatet kan du klicka på knappen med tratten igen för att se villkoret på nytt, för att ändra på det eller kunna spara det. För att kunna ändra på det får du klicka på redigera-knappen på raden för variabeln.

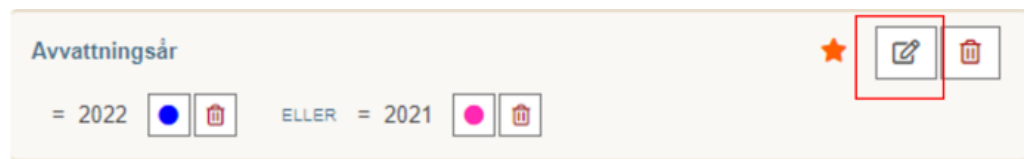

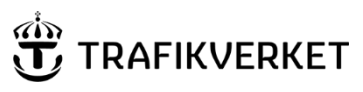

### <span id="page-11-0"></span>4. Sökresultatet

### <span id="page-11-1"></span>4.1 Sökresultat i tabellen

Sökresultatet visar både villkoret och resultatet uppdelat per riktning och körfält:

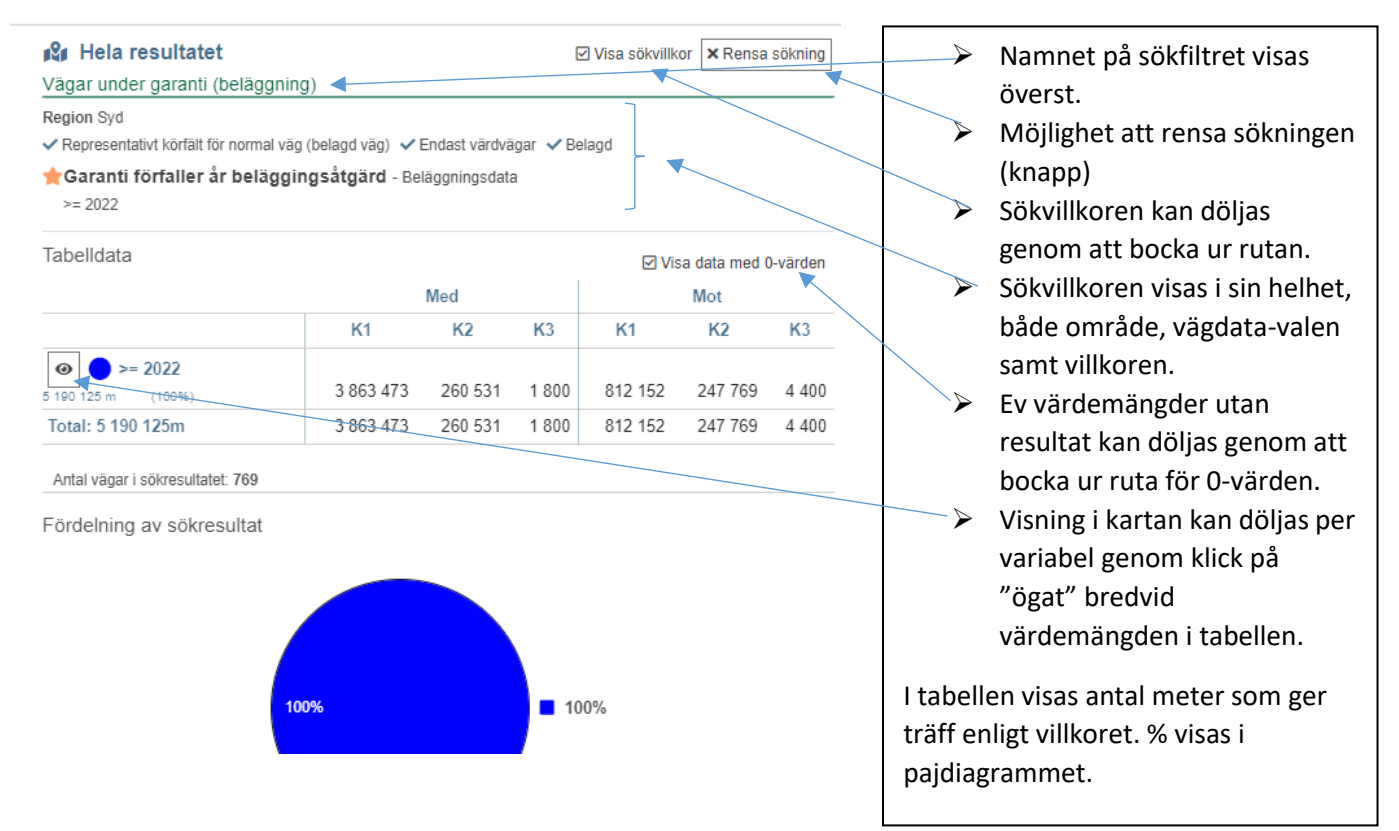

### <span id="page-11-2"></span>4.2 Visningen i karta

Resultatet visas i kartan som utritade streck – olika färger om villkoret består av flera värdemängder för den variabel som valts till den primära variabeln.

För muspekaren över en sträcka – **inforuta kommer upp med bland annat vägnumret**:

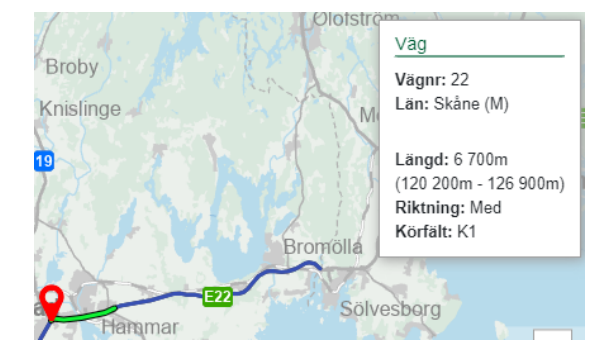

Manual för "Sök sträckor" i applikationen PMSv4 extern

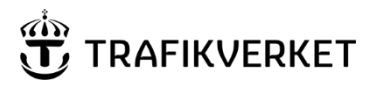

#### MINNESANTECKNINGAR 13 (21)

**Skapat av Dokumentdatum Konfidentialitetsnivå** PMS-förvaltningen 2024-03-26 1 – öppen data

En viss variabel kan **döljas i kartan** genom att klicka på "ögat" framför värdemängden i tabellen:

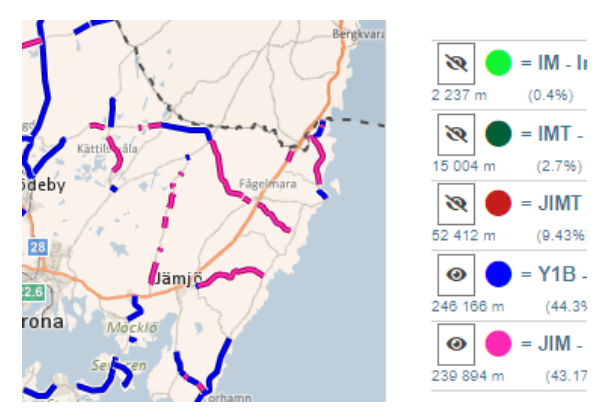

Ovanför kartan framgår om båda riktningar eller bara en **visas i kartan** samt vilket /vilka körfält **som visas i kartan – du kan själv styra vilket du vill visa – observera att det bara styr visningen i kartan, inte sammanställningen i tabellen**:

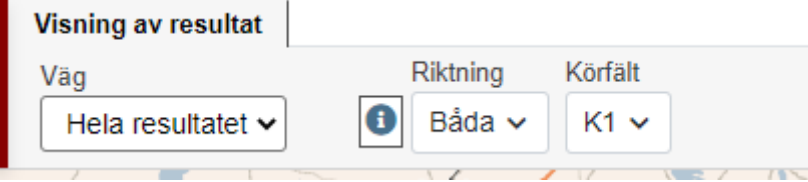

## **TRAFIKVERKET**

**Skapat av Dokumentdatum Konfidentialitetsnivå** PMS-förvaltningen 2024-03-26 1 – öppen data

### <span id="page-13-0"></span>4.3 Visa detaljer om EN väg

Vill man få fram detaljer om bara EN väg kan man **välja vägnummer i listan** ovanför kartan eller **klicka på en utritad sträcka** direkt i kartan.

Då visas enbart den vägen i kartan.

Tabellen uppdateras så data endast gäller det vägnumret.

En separat illustration med utritning av sökresultatet för den specifika vägen visas ovanför tabellen.

Rutan för just den valda vägen, med tabell och vägöversikt, **stängs med stängknapp i högra hörnet** och man kommer då tillbaka till hela sökresultatet igen.

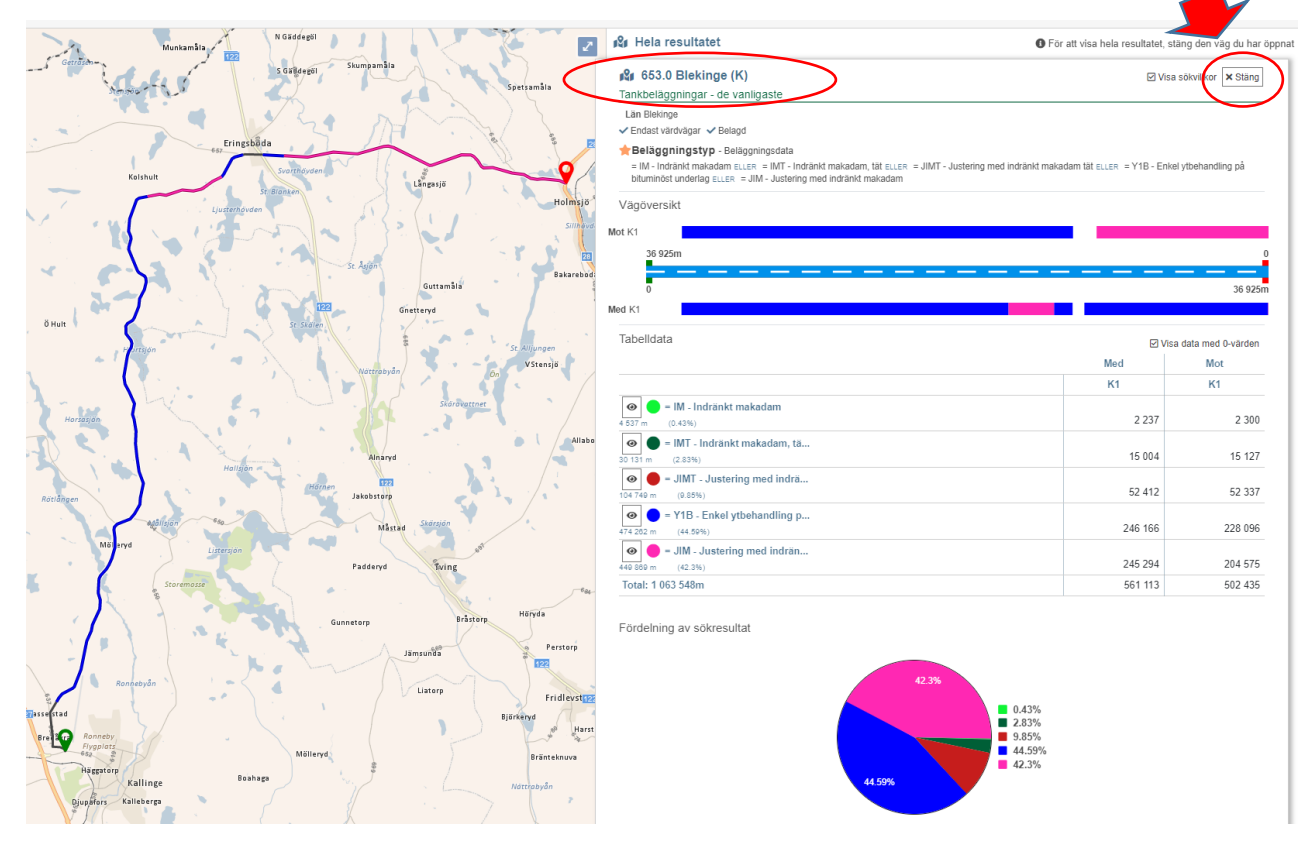

Vägöversikten med illustrationen visar resultatet från båda sidorna av vägen och från respektive körfält om man har flera. Man kan därmed se en översikt för en väg som inte finns någon annanstans i våra PMS-system.

*Här kan man vara uppmärksam på om man har med båda riktningar för normal väg eller inte – har man ibockat "endast representativt körfält för normal väg (belagd)" så kommer bara data visas för en riktning även om data finns även för den andra riktningen!*

# **TRAFIKVERKET**

**Skapat av Dokumentdatum Konfidentialitetsnivå** PMS-förvaltningen 2024-03-26 1 – öppen data

### <span id="page-14-0"></span>4.4 Gå vidare till Analysera sträcka

När man är inne på en väg enligt förra kapitlet så visas även information ovanför kartan om vilken väg man tittar på. Där finns även en knapp för att ta sig vidare in i Analysera sträcka för att se data i diagram och foton för den valda delen av vägen.

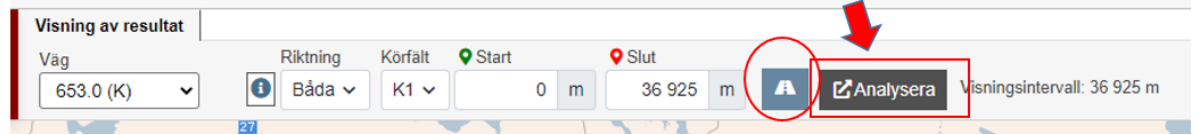

I fälten enligt ovan kan man:

- ➢ Enligt tidigare beskrivning kan du välja riktning- och körfälts-valen för att styra vad som ritas ut i kartan och samma val används för att styra vilken riktning/körfält som ska öppnas i Analysera sträcka.
- ➢ Start/slut kan ändras för att styra start/slut-nålarna i kartan eller vilken sträcka som ska öppnas i Analysera sträcka.
	- o Också enkelt att flytta start/slut-nålarna direkt i kartan.
- ➢ **Knappen med en väg** på används för att **välja hela vägen**s längd, en form av snabbval.
- ➢ Knappen Analysera sträcka öppnar **en ny flik med Analysera sträcka** enligt de val du gjort från Sök sträckor avseende vägsträcka – däremot är diagrammen inte styrda av vad du hade sökt på utan det är din förvalda diagramvy som kommer öppnas.

### <span id="page-14-1"></span>5. Kartan

Om knapparna i kartan ligger ovanpå det utritade i kartan kan man dra knappuppsättningen till annan plats via knappen med ett kors med pilar till vänster om kart-knapparna.

Om man valt in **kartlager i kartvisningen och det utritade sökresultatet** man sökt fram i Sök sträckor stör så man inte ser kartlagerutritningen så kan man enkelt dölja det framsökta resultatet med kartknappen "**Dölj utritad geometri**".

När man är inne på visningen av ENDAST en väg (för att man klickat i kartan för specifik väg) så dyker ytterligare en kartknapp upp, "**Dölj väg**", med vilken man dölja det svarta tjocka strecket som ritas ut för hela vägnumret.

Vill man söka på en ort eller en bebyggelse och få kartan inzoomad till platsen går det bra via knappen **Ortsök**. Får man väldigt många träffar kan man filtrera på Län eller kommun i tabellen för att minska ner antalet träffar.

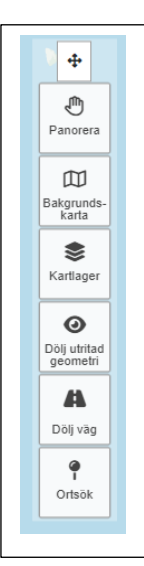

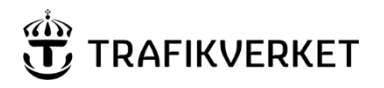

#### MINNESANTECKNINGAR 16 (21)

PMS-förvaltningen 2024-03-26 1 – öppen data

**Skapat av Dokumentdatum Konfidentialitetsnivå**

Om flera resultat på samma ort finns beror detta på att flera punkter finns registrerade för orten. Använd filtrering ▼ om resultatet är för stort. Siffran inom parentes som syns när du filtrera anger hur många du tagit bort ur urvalet. Filtrerar du på län kan man endast filtrera på de kommuner som ingår i de valda länen. Län Zooma till Beteckning Kommun  $\overline{\phantom{0}}$  $\blacktriangledown$  Typ Hörby SÖLVESBORG Blekinge län Bebyggelse Q

### <span id="page-15-0"></span>5.1 Tillgänglighetsanpassningar och bättre synbarhet i karta

I Sök sträckor kan man ställa in hur tydligt utritning i karta ska göras samt vilken färg sträckan man för muspekaren över ska ha. Ovanför kartan i högra hörnet finns knappen för att göra inställningen:

?  $2<sub>o</sub>$ 

Då får man upp en ruta där man kan göra några val. Dels lägga på kontrast men även ställa in en annan linjebredd och göra färginställning. Delarna under strecket i mitten av rutan gäller dock endast Analysera sträcka.

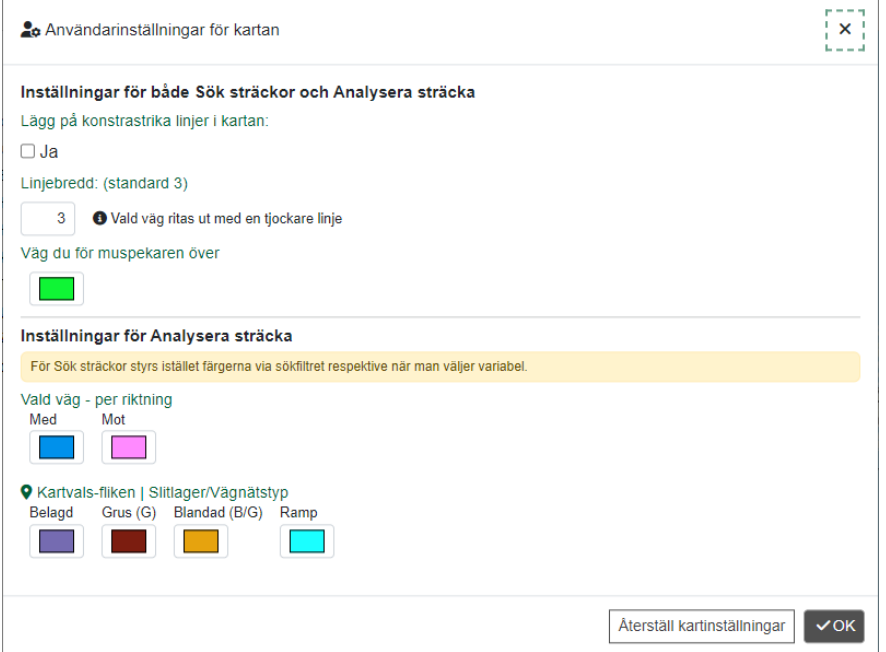

Fler andra användbarhetsinsanpassningar finns och det är till exempel att det är streckade rutor kring det som är valt/aktiverat gällande knappar och flikar. Ex:

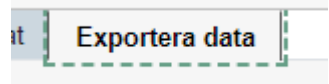

Man kan också i de flesta fall tabba sig fram på sidorna istället för att använda musen.

#### MINNESANTECKNINGAR 17 (21)

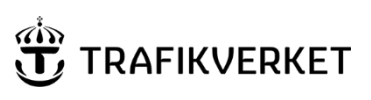

**Skapat av Dokumentdatum Konfidentialitetsnivå** PMS-förvaltningen 2024-03-26 1 – öppen data

### <span id="page-16-0"></span>6. Avvattningsåtgärder i Sök sträckor – viss specialhantering

I Sök sträckor är regeln rent generellt att man får fram senast utförda åtgärd, dvs inte historiska åtgärder. För avvattningsåtgärder kan det ju dock ibland finnas rapporteringar med flera åtgärdsrader på en och samma sträcka i ett avvattningsobjekt. Detta fall har behövt specialhantering för att kunna visas i Sök sträckor. Det gäller i de fall man söker på en viss åtgärdstyp inom avvattning eller om man tar ut en excelfil med avvattningsträffar och i excelen lägger till extra information om vilka åtgärdstyper som ingår.

För att få med alla olika "åtgärdstyper" som markerats i respektive åtgärdsrad, vilket alltså endast gäller i de fall FLERA rader med åtgärder skapats i avvattningsobjektet, så skapas *en* **"schablonåtgärd" för Sök sträckor**. Den sträckan får start-slut baserat på var den första åtgärden startar längs vägen och slutet blir där den sista slutar för samma åtgärdsdatum. Så om exempelvis dränering bara gjorts på en del av "objektets" sträcka så kommer det ändå i sök sträckor verka som att hela objektets längd har dränering. Vi kan i sök sträckor inte hantera flera åtgärder som har olika sträckning då vi bara hanterar "en" åtgärd som senaste på vägen och nu blir det då schablonåtgärd med alla ingående åtgärder som ses som den senaste åtgärden.

- Däremot i Analysera sträcka kan man se varje separata åtgärdsrad utritad.
- .<br>2023-09-07- Höger: Dränering, Trumåtgärder, Kantskärning, Dikesrensning av vägen, därav två schablonåtgärder. Lsök sträckor ser man sträckan utritad i karta och detalierna om
- Sammanfattning i en bild finns här:

**TMALL 0424 Minnesanteckningar 3.0** TMALL 0424 Minnesanteckningar 3.0

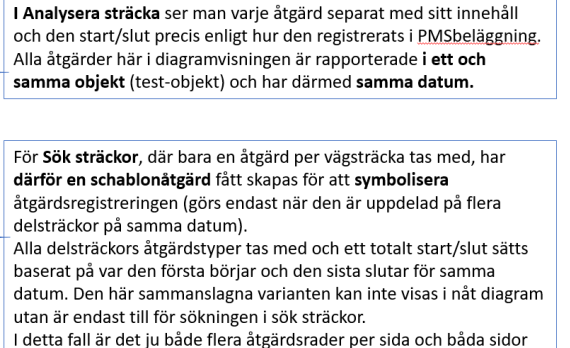

åtgärdstyper går att söka på (ex att söka på alla sträckor där trumåtgärder ingår) eller ta med i excel-uttag från sök sträckor.

#### MINNESANTECKNINGAR 18 (21)

**Skapat av Dokumentdatum Konfidentialitetsnivå** PMS-förvaltningen 2024-03-26 1 – öppen data

**TRAFIKVERKET** 

### <span id="page-17-0"></span>7. Att skapa en länk för en sökning

Det finns en snabbfunktion för att skapa en länk till en sökning som du kan skicka till någon annan för att se samma sak som du. Både villkoren du valt och ditt områdesval kommer med. När personen klickar på länken öppnas PMSv4 med dina valda villkor angivna och denne behöver bara klicka på Sök.

Länken kan genereras genom att klicka på knappen för länk. Den visas ovanför villkorsvisningen vilken du kan se när fliken för villkor är öppen (öppnas med tratten på vänster sida):

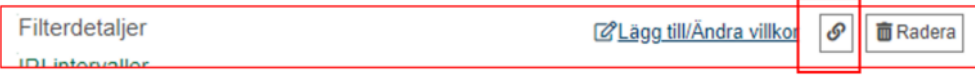

### <span id="page-17-1"></span>8. Att söka på "värde saknas"

Det finns ibland behov av att söka fram data där det saknas information om en variabel. Exempelvis saknas beläggningsåtgärd eller där det saknas mätning för ett visst år. Eller för att man vill utesluta en viss värdemängd. Detta väljs på två olika sätt beroende på om variabeln har en fast värdelista eller inte.

- "Värde saknas" för:
	- ‒ Variabler *med* **fast värdelista** en bockruta:

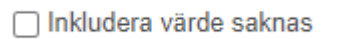

‒ Variabler *utan* **fast värdelista** – välj värdet i jämförelselistan:

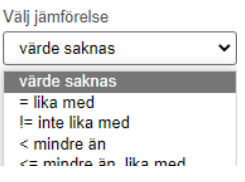

Det kan vara lite komplicerat att få till vissa sökningar beroende på hur vårt data hanteras, speciellt för de variabler som hanterar årtal. Ett exempel på en sådan sökning är:

- Vägar som INTE är under garanti:
	- ‒ Här behöver vi **ta med två värden** både värde saknas **och** värde mindre än det innevarande året:

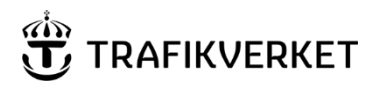

**Skapat av Dokumentdatum Konfidentialitetsnivå** PMS-förvaltningen 2024-03-26 1 – öppen data

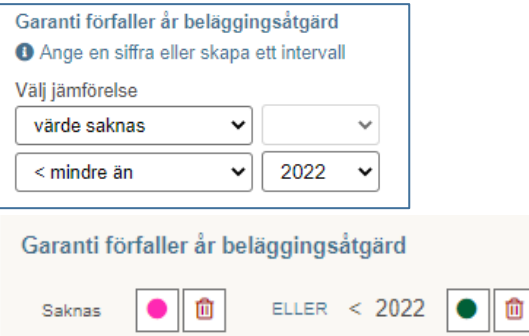

Hade vi bara tagit med värde saknas hade vi inte fått med sträckor där vi HAR haft garanti som har gått ut. Värdet att den har ett år för "garanti förfaller" är alltså kvar i databasen.

Många andra variabler är dock enkla att söka på värde saknas och ingen mer variabel än den behövs.

### <span id="page-18-0"></span>9. Exportera data från Sök sträckor

När man har sökt fram ett resultat kan man välja att exportera resultatet till **excelfil, shapefil eller geopackage-fil**. Valet görs via separat flik:

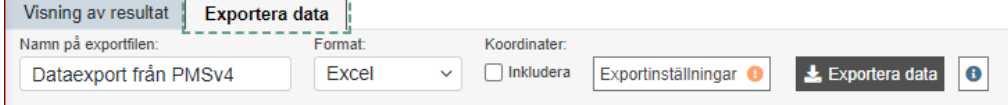

- ➢ Du kan själv namnge filen, systemet har gett ett förslag men du kan ändra i textrutan.
- ➢ Välj formatet i listan.
- ➢ Ta med koordinater: bocka i så fall i rutan om koordinater
	- o För 100 metersdata får man ut dem för både start och slut
	- o För 20 metersdata får man bara ut dem för startpunkten
- ➢ Via knappen exportinställningar kan du själv lägga till fler variabler som du vill få ut data om. De är då extrakolumner med information och påverkar inte själva sökvillkoret.
	- o Du kan själv styra i vilken ordning extrakolumnerna ska visas i filen – ta tag i variabeln och dra den till den plats du önskar ha den (de tillagda är dem du kan styra ordningen på, de ses under de blå variablerna i högra kolumnen).

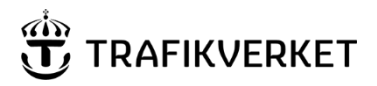

#### MINNESANTECKNINGAR 20 (21)

#### **Skapat av Dokumentdatum Konfidentialitetsnivå** PMS-förvaltningen 2024-03-26 1 – öppen data

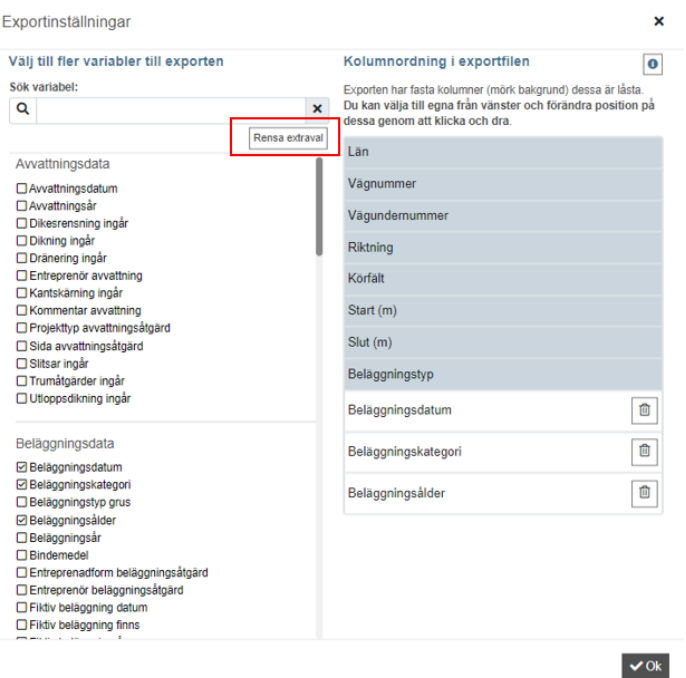

o Du kan enkelt rensa bort de tillagda variablerna med knappen Rensa extraval. Eller slänga en och en med soptunnan på respektive rad.

Excelfilen består av flera flikar. Första fliken är en infoflik där man kan se vilka villkor som ställts. Sedan finns karta och sammanställningen, sammanhängande sträckor (här visas bara den primära variabeln, även om fler variabler har varit del i villkoret), 100m-flik och/eller 20m-flik.

### <span id="page-19-0"></span>10. Vilka data vi har i Sök sträckor

Vi har senast gällande data i Sök sträckor – ingen historik!

(historiken finns i Analysera sträcka eller genom att ta ut filer från Lastkajen (trafikverket.se). (I lastkajen-filerna finns historiken samlat för varje län i filer i csv som kan öppnas i excel eller i formatet geopackage som kan läsas in i ex kartverktyg – filerna via produktpaket Väg/Data om beläggning.)

Vi har mest data för belagda vägar men en hel del data finns även för grusvägar. Vägdata finns för båda slitlagertyperna och det gäller även åtgärder (förutsätter att det inrapporteras i PMSbeläggning). Mätdata och foton finns dock ännu endast för belagda vägar.

#### MINNESANTECKNINGAR 21 (21)

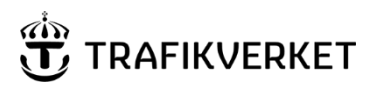

**Skapat av Dokumentdatum Konfidentialitetsnivå** PMS-förvaltningen 2024-03-26 1 – öppen data

- **Åtgärder**: *Senaste utförda* åtgärden för en vägsträcka beläggning och avvattning på belagda vägar och ramper samt grusvägar. (dock färre mängd åtgärdsrapporteringar på grusvägar då man inte kunnat göra sådana rapporteringar lika länge som för belagda vägar.)
- **Mätdata**: *Senast utförda mätning* för den senaste beläggningsåtgärden (belagda vägar).
- **Prognosdata**: Beräknat framtida tillstånd för flera år framåt i tiden (belagda vägar).
	- o Beräknas för 100-metersvärden för IRI, Spårdjup och kantdjup.
	- o Prognos beräknas per 31/12 för det år man väljer:
		- För "normal väg" (landsväg/inte delad vägbana): endast i EN riktning för ETT körfält - K1. Riktningen är ofta MED men för vissa vägar är det MOT. Det beräknas för den så kallade "representativa riktningen /mätriktningen" för den vägen.
		- För "syskonlänksvägar"/delad vägbana: Räknas ut för BÅDA riktningarna och ALLA körfält.
- **Vägdata**: Senast gällande vägdata (ej historik i sök sträckor) är hämtat från NetDB/NVDB men triggers för att hämta nytt data görs endast när ändring av hastighet, ÅDT eller när vägnätsförändring skett. Övriga vägdata skulle alltså kunna finnas nyare i NetDB/NVDB än hos oss.

Separat manual finns för PMSv4 Analysera sträcka och för PMSv4 position som används ute i fält för att se vägnummer, löpande längd och koordinat - se meddelande på startsidan för PMSv4 där länkar finns till manualerna.

Ovanstående textfält är endast avsett att läsas digitalt och får ej tas bort. Det innehåller uppgifter från sidhuvudet och gör att dokumentets egenskaper blir tillgängliga enligt Lag (2018:1937) om tillgänglighet till digital offentlig service.